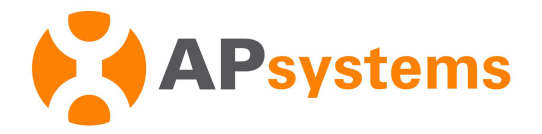

# **Installation / User Manual**

# **APsystems ECU-C Energy communication unit with advanced functions**

Rev 3.0

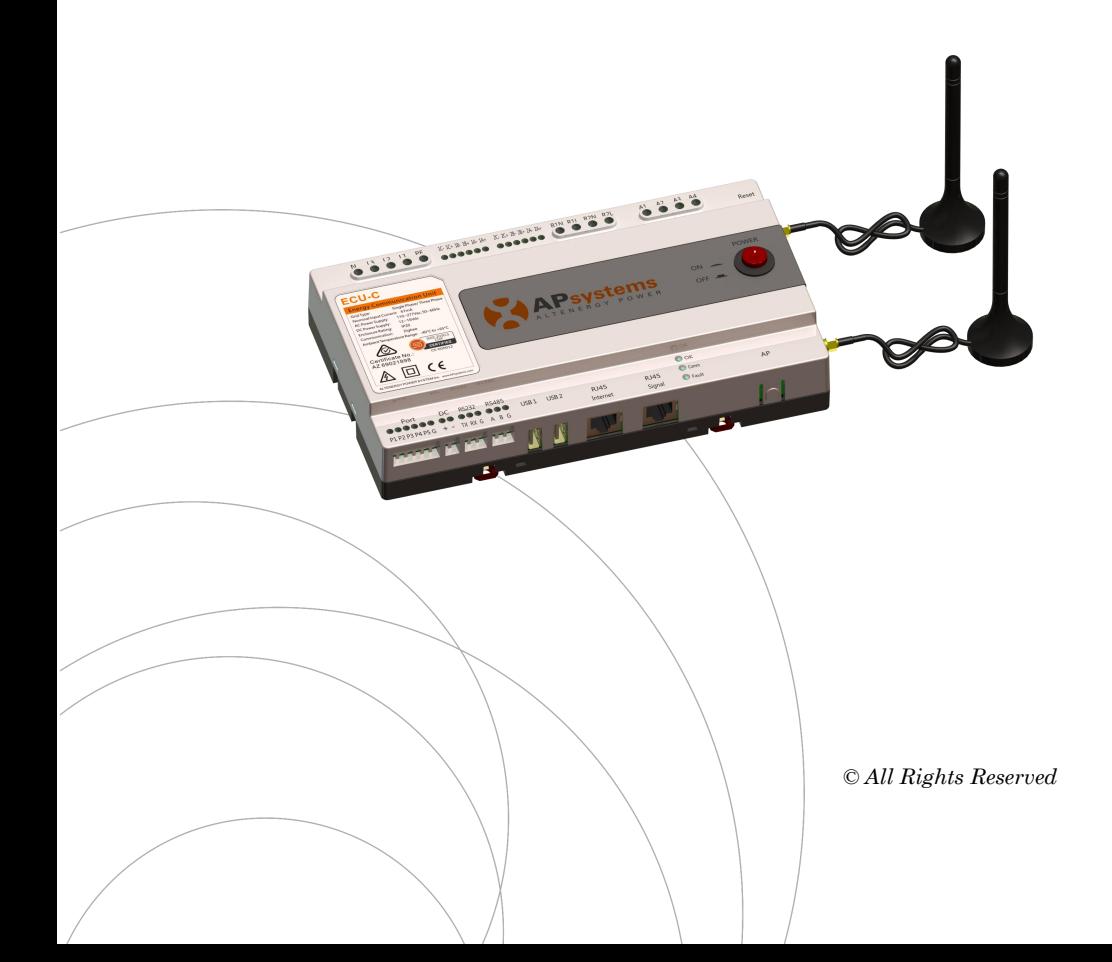

# **Table of Contents**

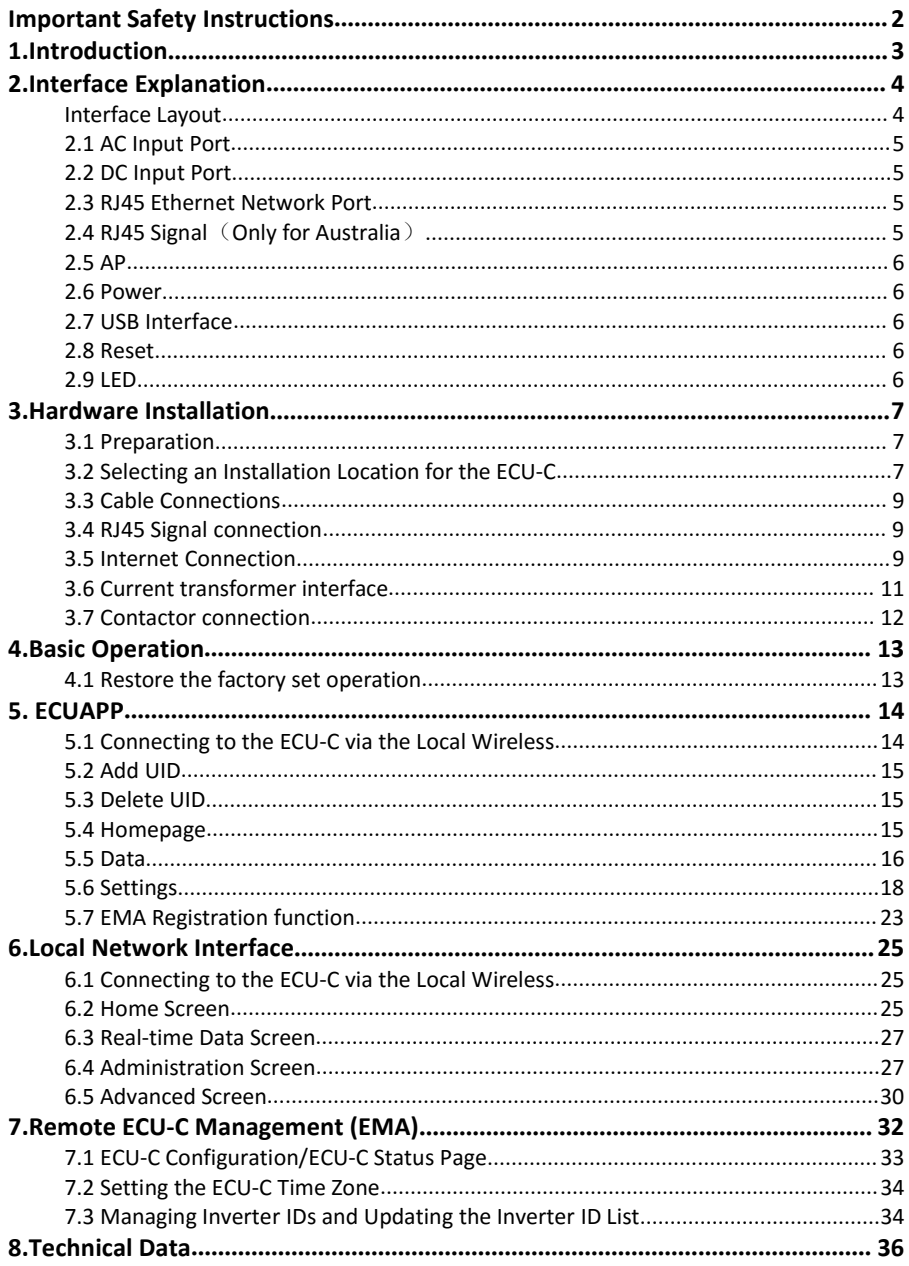

<span id="page-2-0"></span>**Symbols replace words on the equipment, on a display, or in manuals**

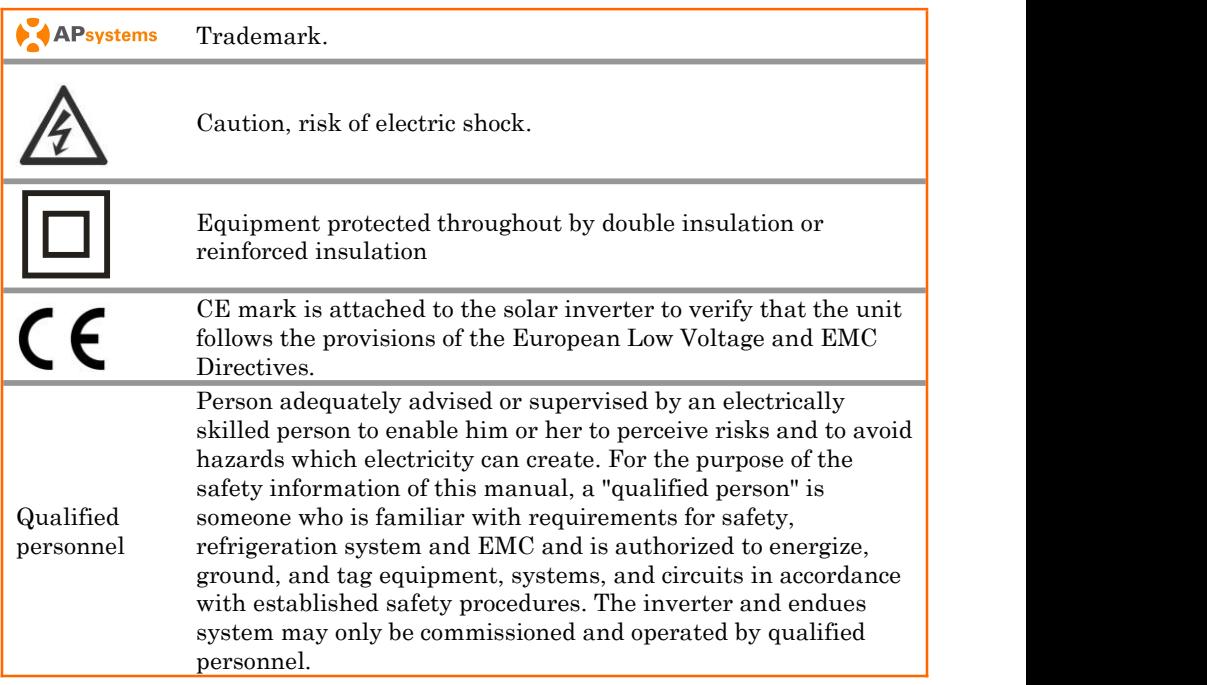

# <span id="page-3-0"></span>**1.Introduction**

The APsystems Energy Communication Unit (ECU-C) is the information gateway for our microinverters. The unit collects module performance data from each individual microinverter and transfers this information to an Internet database in real time. Through the APsystems Energy Monitoring and Analysis software, the ECU-C gives you precise analysis of each microinverter and module in your solar installation from any web-connected device. The ECU-C's integrated http web server offers the simplest and most flexible network integration of any data logger on the market. The user-friendly browser-based interface lets you access your solar array in seconds.

#### **Features**

- Collects individual module and microinverter statistics
- Remote communication
- Requires no additional wiring
- Applicable commercial system

The APsystems Microinverter is used in utility-interactive grid-tied applications, and is made up of three key elements:

- APsystems Microinverter
- APsystems Energy Communication Unit (ECU-C)
- APsystems Energy Monitoring and Analysis (EMA) web-based monitoring and analysis system

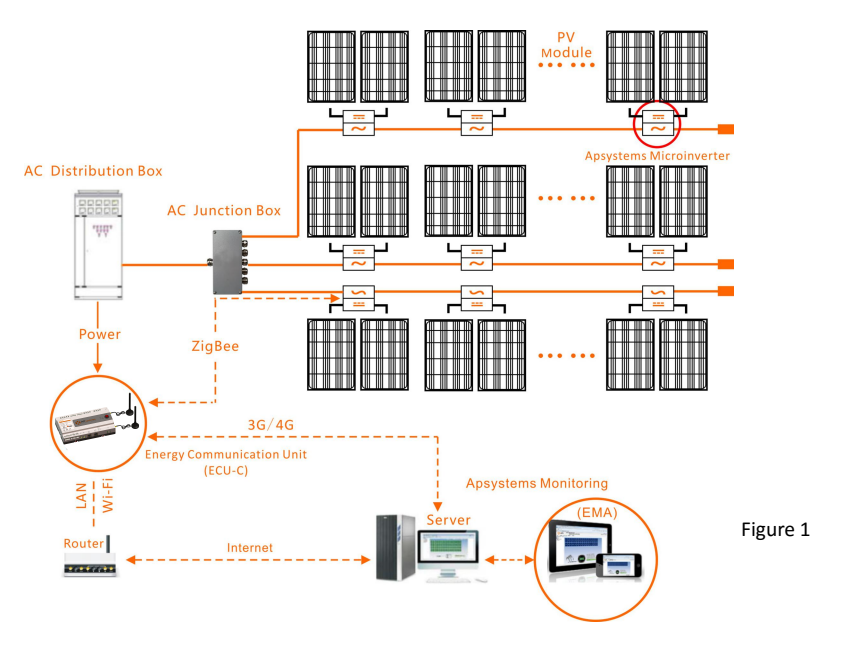

# <span id="page-4-0"></span>**2.Interface Explanation**

## <span id="page-4-1"></span>**Interface Layout**

The ECU-C interface includes, (figure 2)from left to right, are AC Input、 Production CT、Grid CT、Relay Output、Relay Feedback Input、Reset.

(figure 3)from left to right, are Port、DC、RS232、RS485、USB1、USB2、RJ45、 Internet、RJ45 Signal、AP.

(figure 4)from left to right, are antenna(Zigbee)、antenna(Wifi).

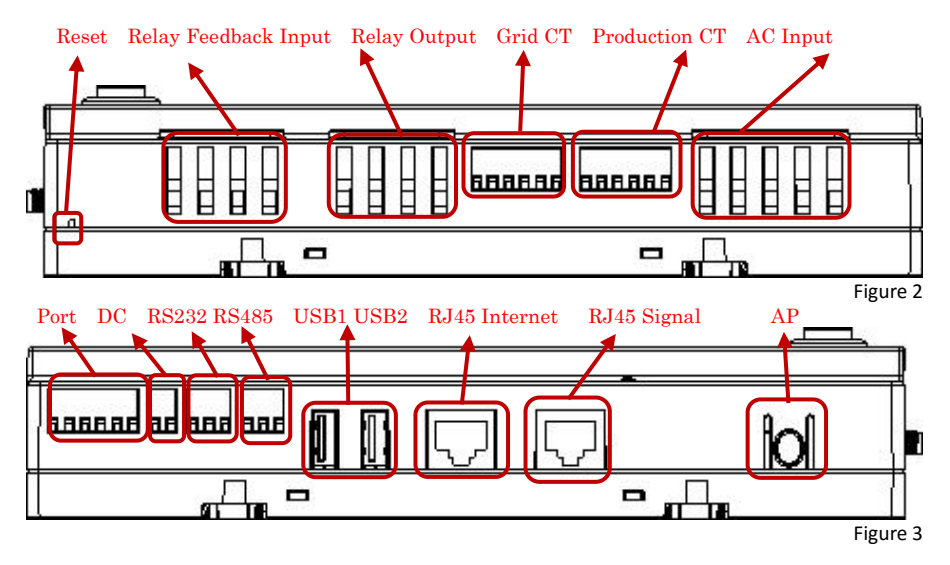

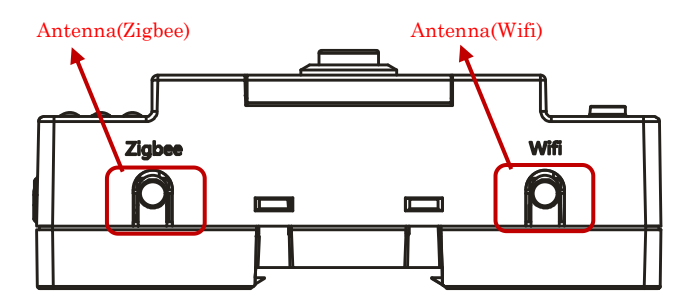

Figure 4

# **2.Interface Explanation**

# <span id="page-5-0"></span>**2.1 AC Input Port**

The AC Input port connects power through the power line.If only single-phase

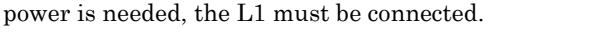

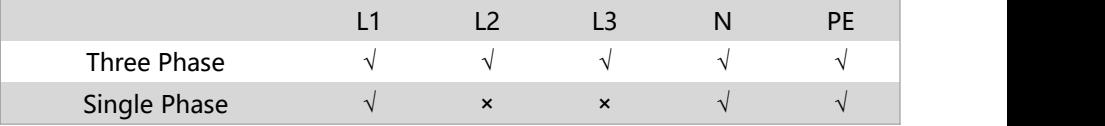

## NOTICE

The AC input power should be assembled with disconnector(e.g. when the current is bigger than 1A, the disconnector should be operated).

## <span id="page-5-1"></span>**2.2 DC Input Port**

The DC Input port connects power through the 16V DC power line.

## <span id="page-5-2"></span>**2.3 RJ45 Ethernet Network Port**

The ECU-C allows the user to communicate with theEMA, or log in to the ECU-C's local page in the absence of the wired LAN and WLAN, to set up the system and view the system data via Ethernet network port.

## A NOTICE

Ethernet cable connection is recommended for stable communication.

# <span id="page-5-3"></span>**2.4 RJ45 Signal**(**Only for Australia**)

The RJ45 Signal is designed for DRM0/5/6/7/8, it should beconnected by RJ45 connector in the package otherwise the inverters will not work.

# NOTICE

Please do not plug out the RJ45.

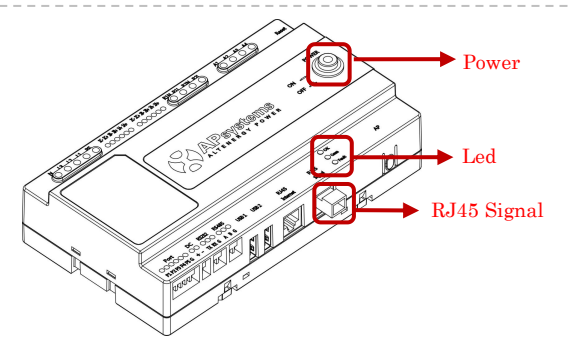

# **2.Interface Explanation**

## <span id="page-6-0"></span>**2.5 AP**

Press the AP button to turn on AP. Then the ECU can be scanned by phone. You can pressthe button again to turn off AP. If you don't turn off AP, ECU will turn off it automatically in one hour.

## <span id="page-6-1"></span>**2.6 Power**

Press the button, ECU will be powered on. Press the button again, the button would bounce back and ECU will be powered off.

## <span id="page-6-2"></span>**2.7 USB Interface**

The USB interface is reserved.

## <span id="page-6-3"></span>**2.8 Reset**

Press the Reset button for three seconds or longer, and the ECU-C will automatically return to the default settings.

# **ANOTICE**

The historical power generation won't be cleared.

## <span id="page-6-4"></span>**2.9 LED**

The OK light will blink when ECU-C starts up, and it will keep on after registering.

The Comm light will be on when the ECU-C connects to EMA.

The Fault light will be on when the ECU-C breaks down.

## <span id="page-7-1"></span><span id="page-7-0"></span>**3.1 Preparation**

Make sure you have the following components ready before beginning to install the ECU-C:

- A broadband Internet connection available for your use.
- A broadband router with either a CAT5 Ethernet, or a wireless router .
- A laptop with a web browser (to view the APsystems EMA online monitoring application).
- A pre-programmed ECU-C.

## <span id="page-7-2"></span>**3.2 Selecting an Installation Location for the ECU-C**

- Choose a location that is electrically as close to the array as possible.
- The ECU-C is NOT rated for outdoor use, so if installing outdoors near a junction box or breaker panel, make sure you enclose it in an appropriate weatherproof NEMA electrical box.
- **Avoid to install in the place children can not touch.**
- 1) Power Distribution Cabinet Installation

If you use the energy communicator in power distribution cabinet:

Pull the four snap out with a screwdriver.

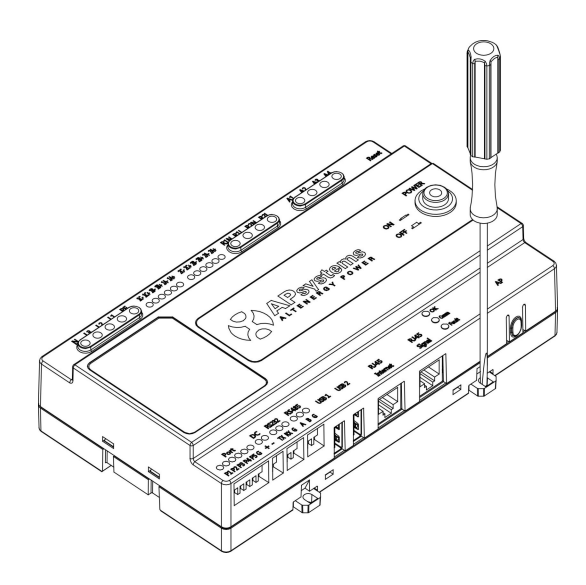

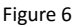

Attach two buckles below in the edge of the guide, press two buckles above, then embed to the edge of the guide.

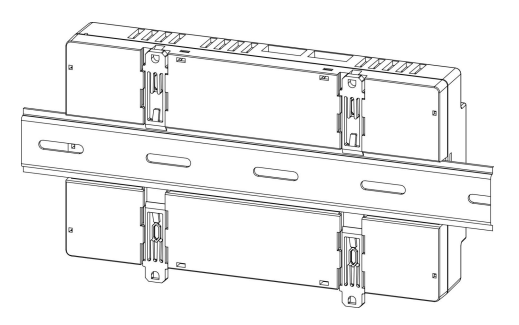

Figure 7

## NOTICE

Do not put the antennas inside a metal box, that will block the signal. If the roof is metal, please use this long cable antenna, and place it outside or on roof.

2) Using a Wall Mount

When mounting the ECU-C to a wall, make sure to select a cool, dry indoor location.

- According to the size of an icon, The energy communicator is fixed on the wall with two Wall screws or wall anchors.
- Four M4 screws + spacers are fixed to the wall, and the punch sizes are as follows:

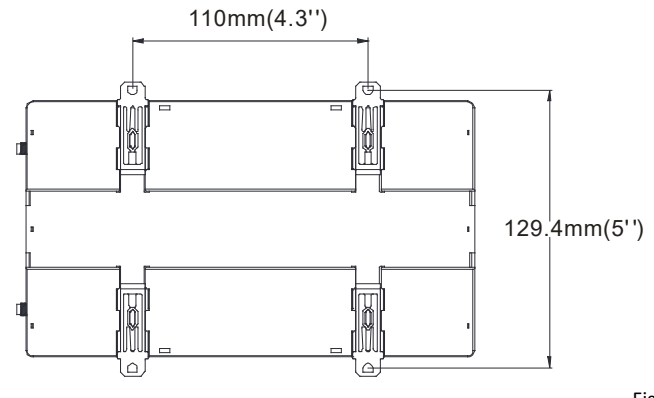

Figure 8

## <span id="page-9-0"></span>**3.3 Cable Connections**

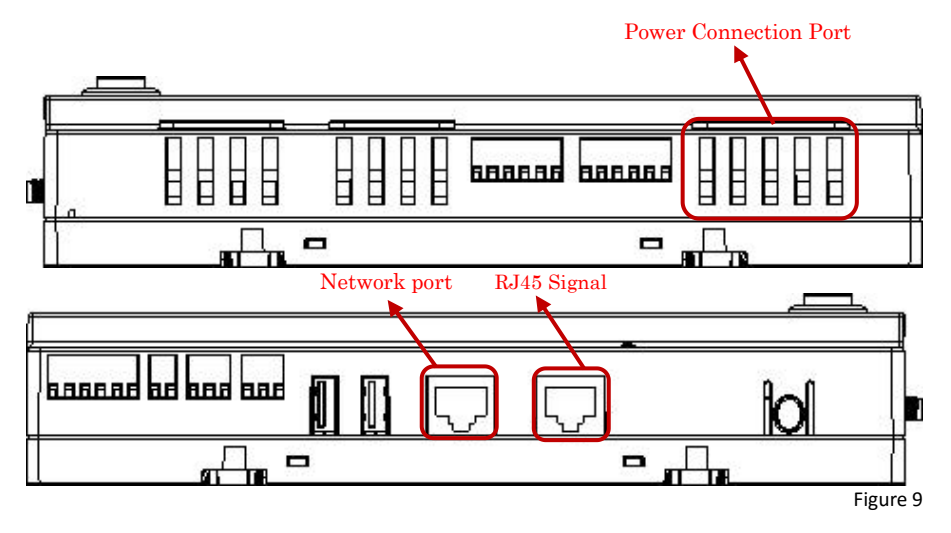

- Connect the power cable to the power connection port on the top of the ECU-C.(Can alsobe DC power supply).
- Connect the supplied LAN cable to the network port on the bottom of the ECU-C.

## <span id="page-9-1"></span>**3.4 RJ45 Signal connection**

Plug the RJ45 connector in the package to RJ45 Signal port.

## <span id="page-9-2"></span>**3.5 Internet Connection**

There are three different approaches to connecting the ECU-C to the Internet:

Option 1: Direct LAN cable connection.

- 1) Make sure the LAN cable is connected to the network port on the bottom of the ECU-C.
- 2) Connect the LAN cable to a spare port on the broadband router.

Figure 10

Option 2: Wireless Connection.

Use ECU-C internal WLAN (see Managing the WLAN Connection, pg. 23).

Option 3: Using a PLC bridge:

- 1) Make sure the LAN cable is connected to the network port on the bottom of the ECU-C.
- 2) Connect the LAN cable to the "send" unit of the PLC bridge.
- 3) Connect a LAN cable from the "receive" unit of the PLC bridge to a spare port on the broadband router (refer to the bridge users manual for specific operating instructions).

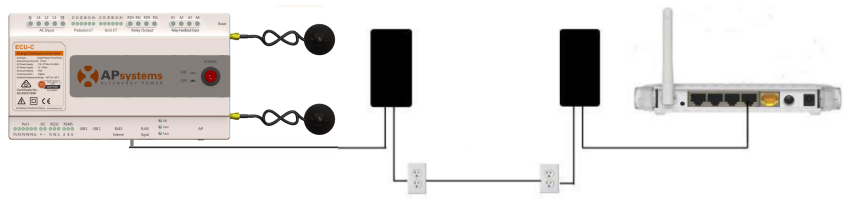

Figure 11

## NOTICE

The network cable in the package can be used to connect the ECU-C with PC directly. One side is connected with the ECU-C and the other side is connected with the PC. Then change the IP address and the network mask to 192.168.131.1 and 255.255.255.0, respectively.

# NOTICE

- 1. A PLC bridge uses the power line to communicate and requires both a "send" and "receive" unit.
- 2. The quality and length of the LAN cable will affect the ECU-C communication quality. You can use a Switch to enhance the communication quality if necessary.

## <span id="page-11-0"></span>**3.6 Current transformer interface**

By installing Current Transformer(CT), the integrated meter in ECU-C canmeasure the production&consumption power and energy. Please refer to the picture.

It is mandatory to install the current transformer on production and consumption sideto get the anti-backflow function.

Anti-backflow function manages inverters one by one: it turns on/off each inverter through zigbee communication,in order to get production inferior or equal to consumption.

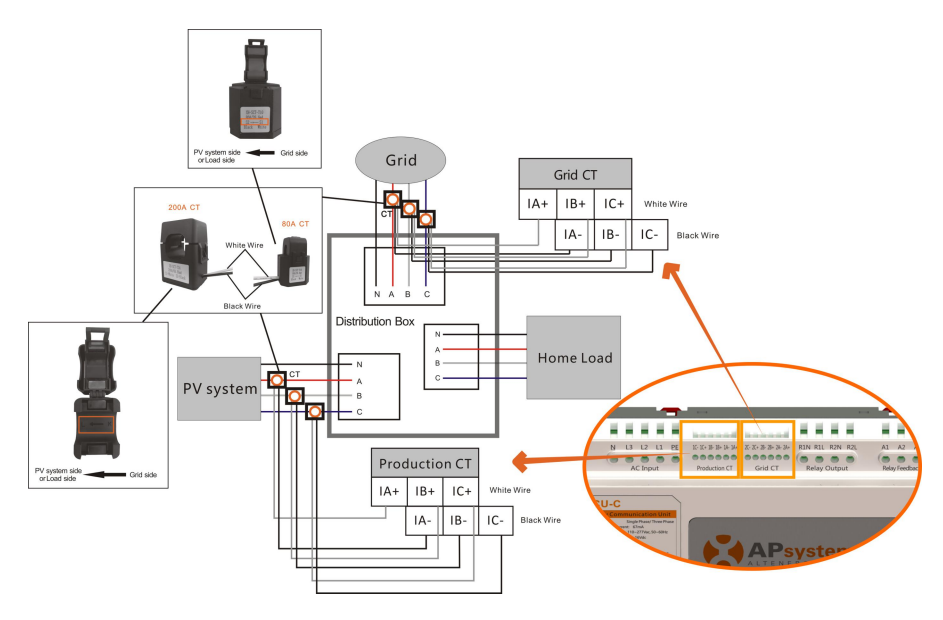

Figure 12

## NOTICE

Please ensure that the ECU-C is in a power off state when installing the transformer.APsystems can provide the current transformers, please contact us or our distributors.

## <span id="page-12-0"></span>**3.7 Contactor connection**

ECU-C provides two contact driver signal interface, two-way contact signal interface.

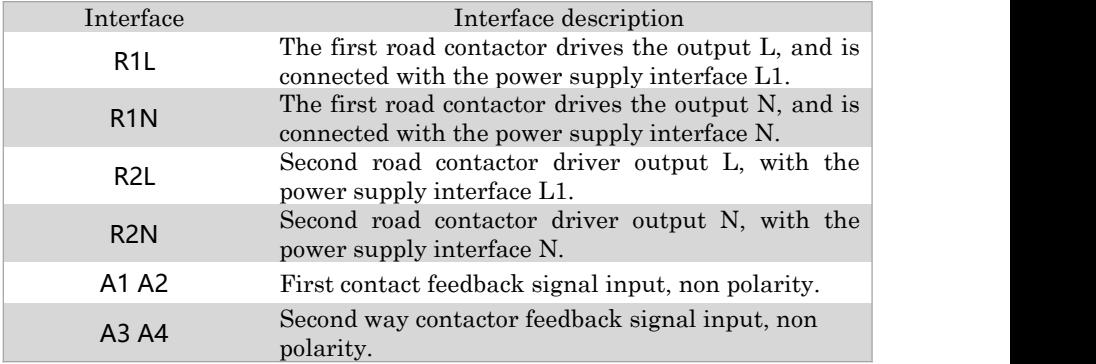

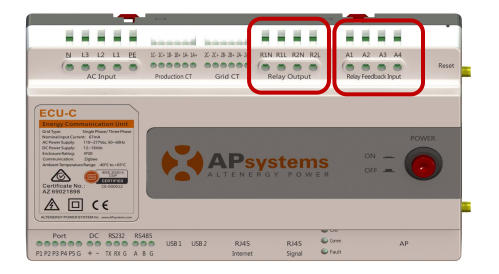

Figure 13

ECU-C automatic detection and judgment of the current power grid environment, through thedrive signal interface to control the opening or closing of the contactor. The feedback signal interface and NO of contactor are often connected to inform the ECU that the contactor is effectively closed.

# <span id="page-13-0"></span>**4.Basic Operation**

## <span id="page-13-1"></span>**4.1 Restore the factory set operation**

The following diagram shows the connetions on the bottom of APsystems the ECU-C.

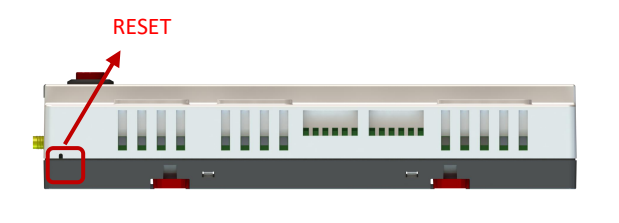

Figure 14

To restore the ECU-C's factory settings, simply press the "Reset" button for three seconds or longer. The unit will automatically return to its default settings.

<span id="page-14-0"></span>Please use mobile browser to scan the QR codes to download ECUAPP :

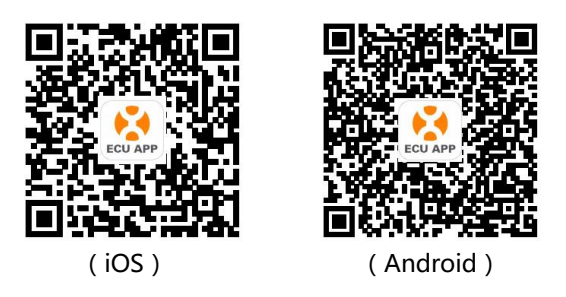

## <span id="page-14-1"></span>**5.1 Connecting to the ECU-C via the LocalWireless**

- Open Wi-Fi setting in your smartphone, default no password.
- Open the ECUAPP.
- Check ECUAPP is connected to ECU-C in the Home page.

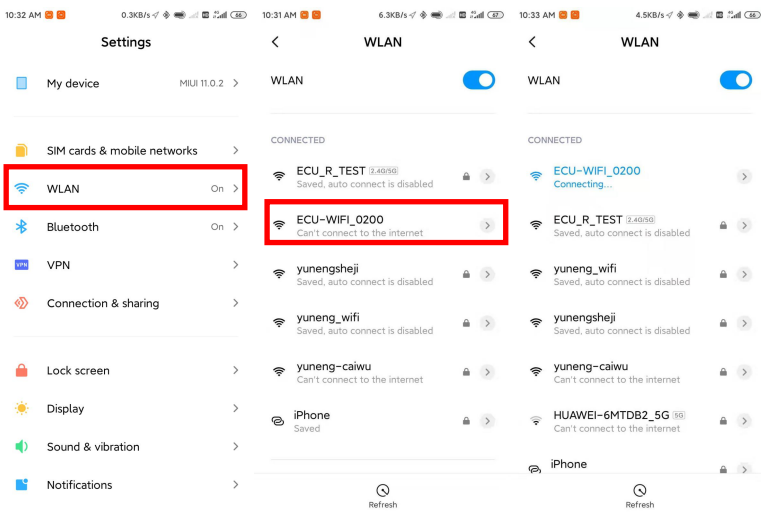

## <span id="page-15-0"></span>**5.2 Add UID**

 Click "Settings", select "ID Management", input the UID manually or scan the UID by camera. If there is no need to modify, then click "SYNC" to update the UIDs onto ECU.

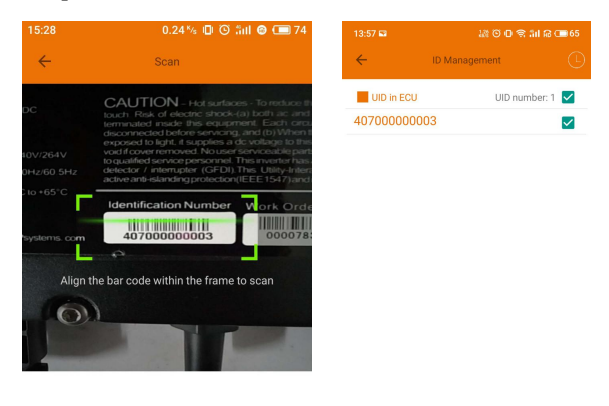

## <span id="page-15-1"></span>**5.3 Delete UID**

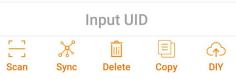

 Select the UIDs, click "DELETE" then click "SYNC". The UIDs selected are deleted on the ECU-C.

#### <span id="page-15-2"></span>**5.4 Homepage**

Click "Home" at the bottom of the page. The information about systems info of ECU-C, ECU-C ID, version , total number of inverters, the number of connected inverters, intraday power output, historical power output and current system power shall<br>be displayed. be displayed.

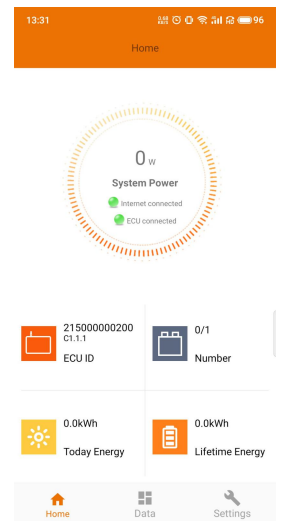

- Green light indicates the mobile phone is connected to the ECU-C.
- Grey light indicates the mobile phone fails to connect to the ECU-C.

## <span id="page-16-0"></span>**5.5 Data**

- 5.5.1 Real Time Data
	- This page shall display the added inverter. According to different models of inverter, each inverter would have the corresponding modules displaying the real time power.
	- Click "Module", the detailed information of the inverter shall be displayed, including inverter ID, PV module power, grid voltage, frequency and temperature.

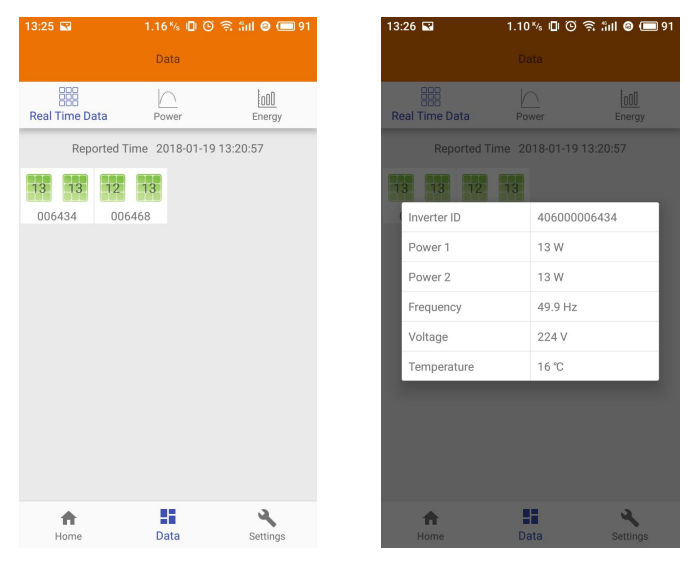

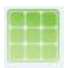

Green panel indicates the inverter is successfully connected.

Grey panel indicates the inverter is disconnected.

#### 5.5.2 Power

• To This page displays the daily system power curve. Click "Power" at the real time data page to view the historical system power curve.

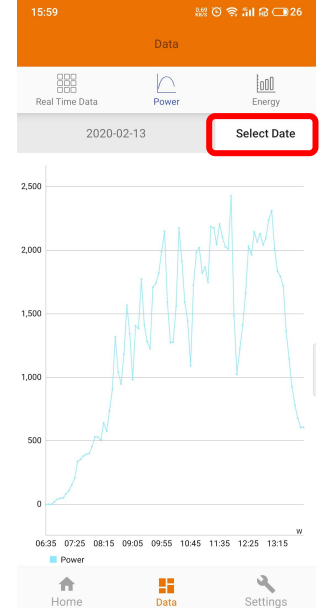

5.5.3 Power generation statistics

 Press "Energy" at the real-time data page to view the system power generation of the solar system.

The statistics of power generation shall be displayed.

The energy histogram of current week:

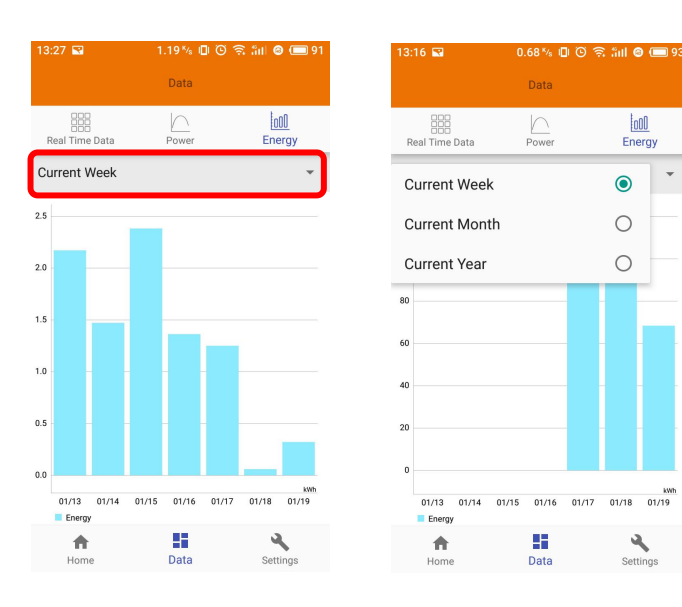

## <span id="page-18-0"></span>**5.6 Settings**

- Click "Settings" and enter into the "settings page".
- 5.6.1 Manage IDs
	- $\bullet$  Please refer to 5.2 to add UID.

#### 5.6.2 Grid Profile

 User needs to select grid profile when installing the system.

#### 5.6.3 Inverter Signal Level

• Show the direct communication quality between each inverter and ECU.

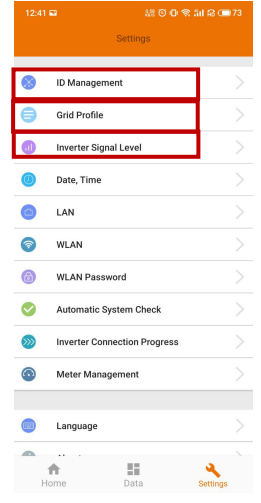

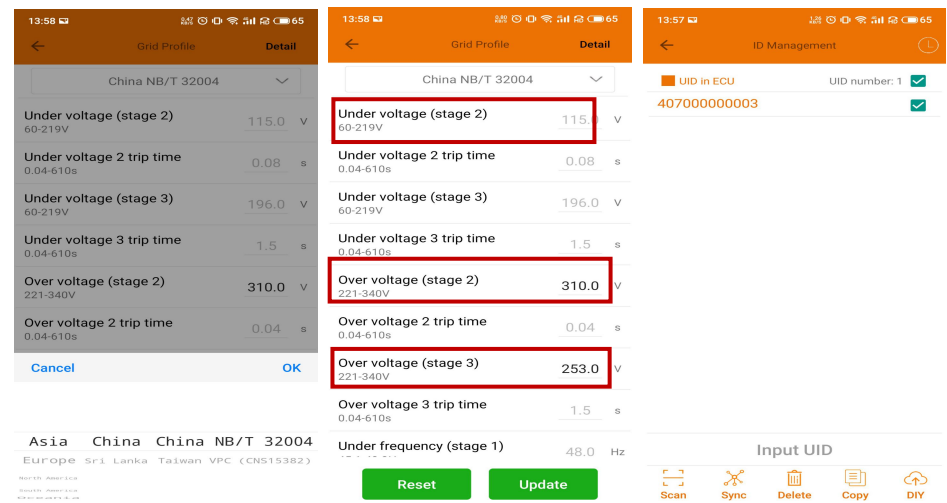

# A NOTICE

If you select the wrong grid profile, the inverters will not work normally.

 Enter the Detail page, you can view the inverters' parameters. Click Read, ECU will get the parameters from inverters. You can swipe down the ID list to view the result after about 5 minutes later.

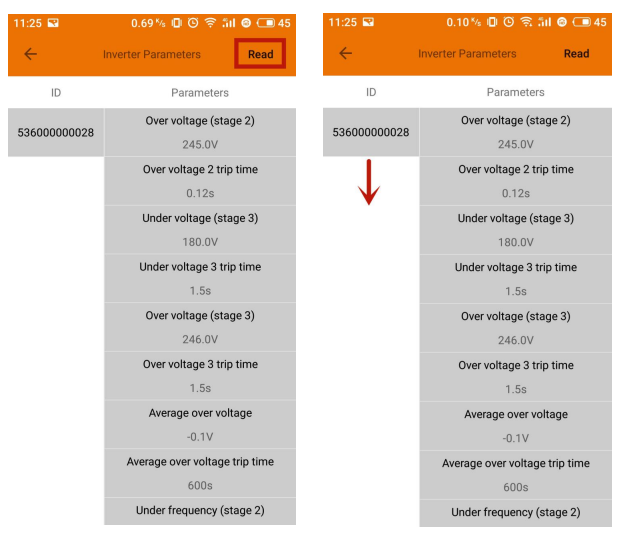

5.6.4 Time management

- Enter the page, the time of ECU-C shall be displayed on the right side of the page. Click "date" or "time" to modify.
- Click "Sync time",APP will set the date and time of the phone for ECU, user doesn't need to set date and time manually.

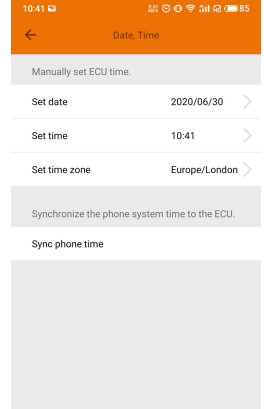

#### 5.6.5 Manage the Network Connection

 ECU-C's wired network setting has 2 options: automatically obtain an IP address or use a fixed IP address.Obtaining an IP address automatically means the router would distribute IP to ECU-C automatically. When choose user fixed IP, users shall use the following

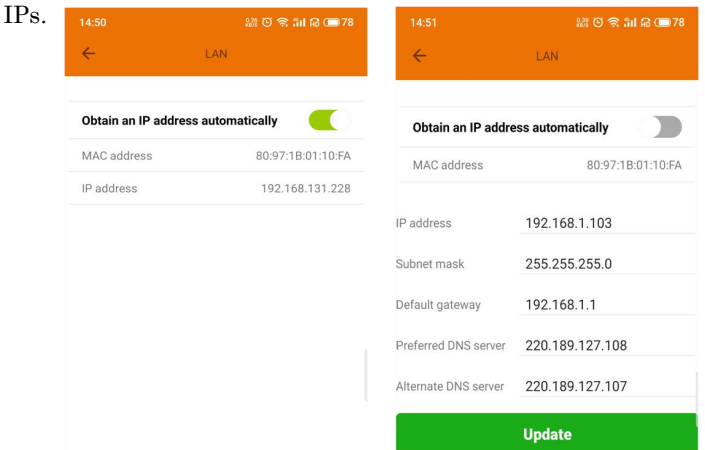

5.6.6 Manage the WLAN connection

- The page will show up ECU's wireless connection status. Click "Refresh" button, the available SSID would show up.
- Click theSSID and enter the password.
- The ECU-C would restart after sending the password. Please reconnect the ECU-C

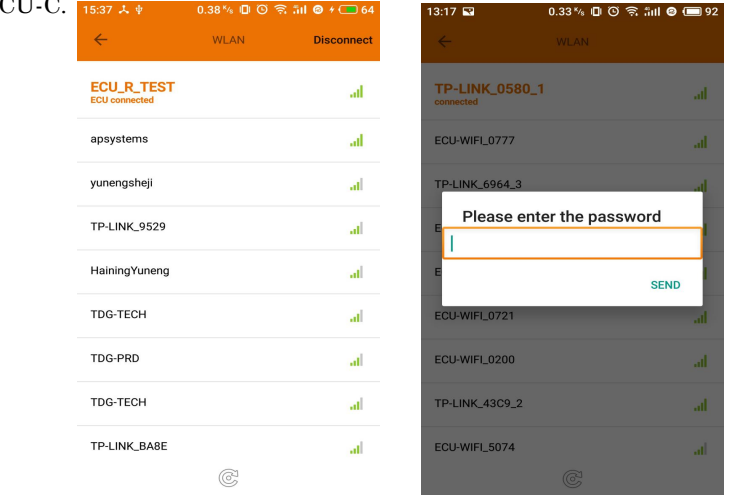

After the password is sent, ECU-C will restart. Please reconnect to ECU-C.

#### 5.6.7 WLAN PASSWORD

- Used to modify the WiFi password of ecu-c. When setting, you need to enter "old password" and "new password". If the user forgets the "old password", you can reset the ecu-c hardware first to restore the WiFi password to the initial password free state.
- Enter "old password" and "new password", and click the "UPDATE" button to complete the setting.

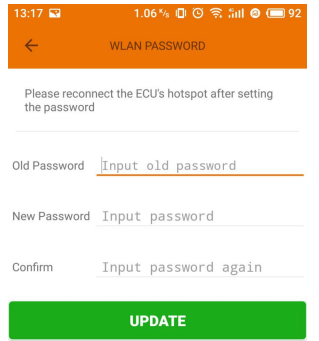

#### 5.6.8 Automatic System Check

 This function detects the running status of the system, click  $\bigcup$  to see the reason or reference solution for the failure.

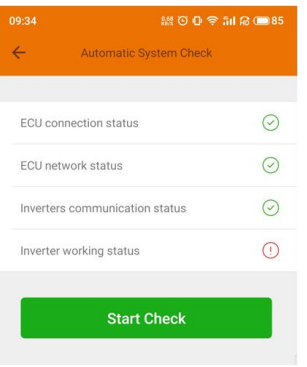

## 5.6.9 Inverter Connection Progress

 User can see the connection progress of the inverters, 100% means the connection is finished.

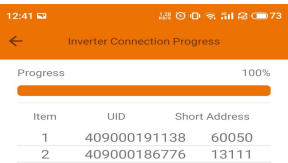

#### 5.6.10 Language

Select Language.

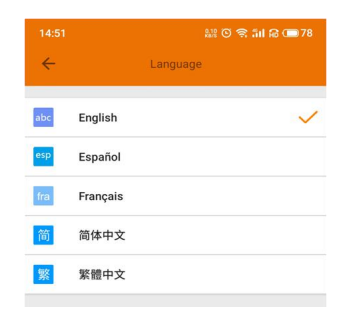

#### 5.6.11 Help

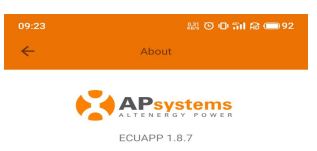

#### Introduction

This smart phone application is designed to control<br>and monitor an APsystems ECU as part of an<br>APsystems solar microinverter system. App users<br>can see the working status of the ECU and its<br>inverters,optimizer,Rapid Shutdow

The APsystems Energy Communication Unit (ECU)<br>is the information gateway to and from APsystems<br>solar microinverters,<br>optimizes(Rapid Shutdown Device.<br>The unit colleids modelly performance data from each<br>median connection

Features:

-See the status and configuration of the ECU gateway<br>and monitor each inverter,optimizer,Rapid Shutdown<br>Device.

-Display real-time energy production and other

# <span id="page-23-0"></span>**5.7 EMA Registration function**

 Register the inverters'ID into ECU on ID Management screen. Make sure the IDs have been synced to ECU.

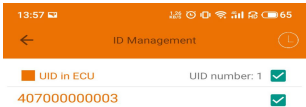

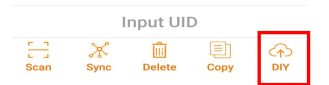

#### 5.7.1 Scan ECU's ID

Scan the ECU's ID which is a 12 digits number starting with a2, then click OK.

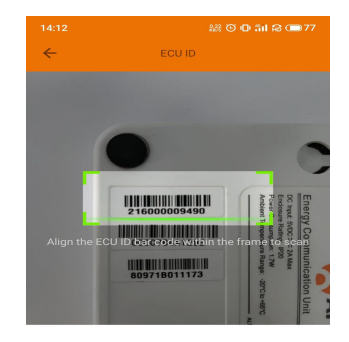

ECU id: 216000009490

ok

#### 5.7.2 Create Customer

 Connect your phone to internet instead of to the ECU. Then enter the information and click "Sync EMA". \* User name User name, password, city and strassword country/state are necessary.

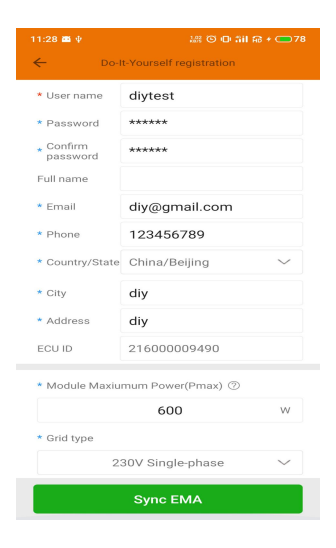

## <span id="page-25-1"></span><span id="page-25-0"></span>**6.1 Connecting to the ECU-C via the LocalWireless**

- 1. Turn on the Wi-Fi function on PC or phone.
- 2. Scan the ECU 's SSID which named "ECU-WIFI XXXX" (the "xxxx" refers to the last 4 numbers of the ECU-C ID), connect to the ECU-C's SSID. The first connection has no password.
- 3. Using a standard web browser on your computer, Enter the ECU 's IP 172.30.1.1 into browser.<br>The ECU-C's "splash" screen is displayed.

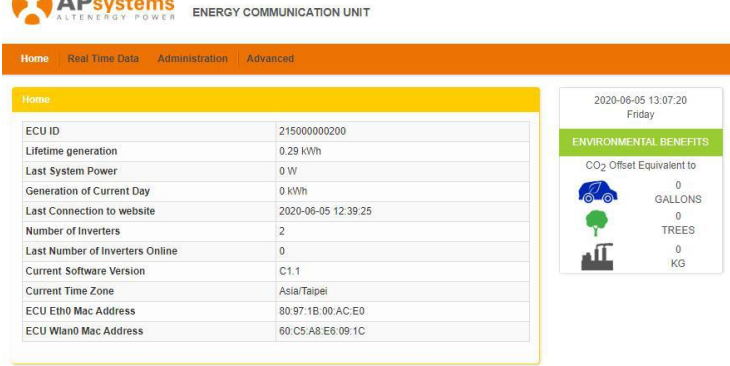

<span id="page-25-2"></span>**6.2 Home Screen**

Select "Home" at the top of the page.<br>The Home Page is displayed. Friglish | Chinese **APsystems** ENERGY COMMUNICATION UNIT Home Real Time Data Administration Advanced 2020-06-05 13:07:20 Friday ECU ID 215000000200 Lifetime generation 0.29 kWh CO<sub>2</sub> Offset Equivalent to Last System Power  $0 W$ Generation of Current Day  $0$  kWh கில GALLONS 2020-06-05 12:39:25 Last Connection to website TREES Number of Inverters  $\overline{2}$  $\frac{0}{\text{KG}}$ Last Number of Inverters Online  $\overline{0}$ all. Current Software Version  $C1.1$ Current Time Zone Asia/Taipei ECU Eth0 Mac Address 80:97:1B:00:AC:E0 **ECU Wian0 Mac Address** 60:C5:A8:E6:09:1C

Figure 15

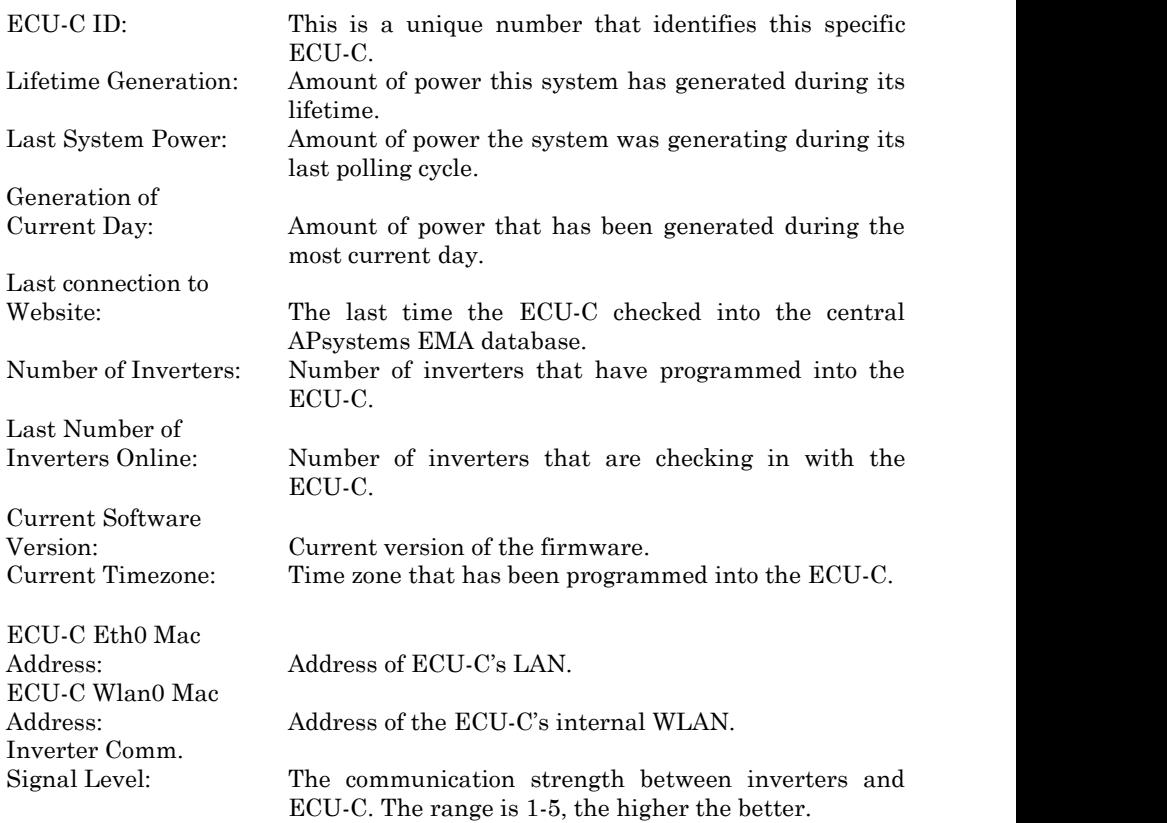

## <span id="page-27-0"></span>**6.3 Real-time Data Screen**

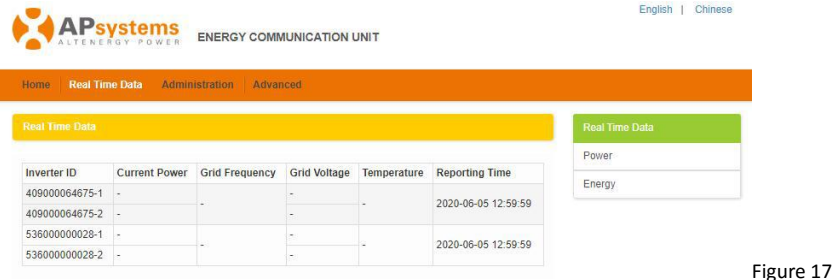

#### **a) Real Time Data**

To view the real-time system operation data statistics for your solar array, click "Real Time Data" from the ECU-C home screen to navigate to the real-time data screen.

#### **b) Trend of system power**

To view the system power of any period, click "Power" at the real-time data page.

#### **c) Power generation statistics**

Press "Energy" at the real-time data page to view the system power generation of your solar array.

Performance data for the current week/month/year.

## <span id="page-27-1"></span>**6.4 Administration Screen**

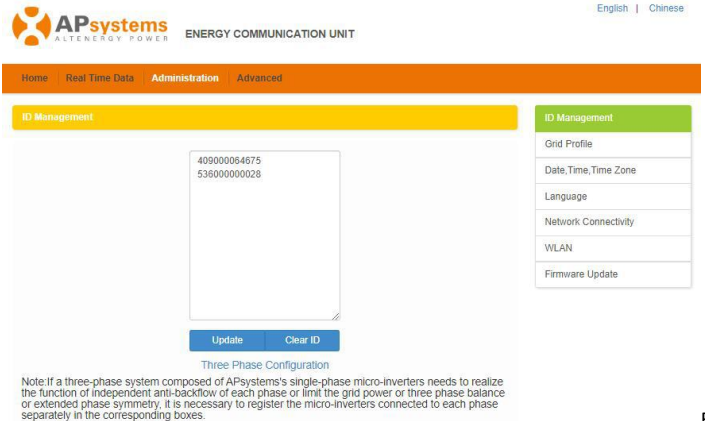

Figure 18

#### **a) Managing Inverter IDs**

The inverter IDs must be programmed into the ECU-C for the ECU-C to recognize the inverters. The ECU-C will NOT auto-sense the inverters.

Initial Programming of the ECU-C with the Inverter IDs.

#### $\blacksquare$  NOTICE

The "Enter Inverter ID" window field will be blank if you have not yet entered any of the inverter IDs.

Select "Administration" at the top of the page.The ID Management page is displayed.

User can modify the ids in the text box to add, delete or replace ids.

## NOTICE

Combine the above two steps when swapping out an inverter. Add the new inverter, and Delete the old one. Remember to follow up with the same process on the APsystems EMA because the ECU-C and EMA need to be in sync with each other.

#### **b) Grid Profile**

User needs to select grid profile when installing the system.

#### NOTICE

If you select the wrong grid profile, the inverters will not work normally.

#### **c) Changing the Date, Time Zone**

It is critical for accurate power production reporting that the ECU-C is programmed with the correct date, time, and time zone.

- 1) Select "Administration" at the top of the page.2) Select "Date, Time, Timezone".
- 
- 3) Adjust the correct date in the "Date Time" field.
- 4) Select the correct time zone from the Time Zone pull down.

## A NOTICE

You can skip step 3 by selecting the correct time zone. Selecting the correct time zone automatically updates both the date and current time.

#### **d) Changing the Language**

Users can switch language between English and Chinese.

- 1) Select "Administration" at the top of the page.2) Select "Language".
- 
- 3) Select the language from the Current Language pull down.
- 4) Press "Update".

#### **e) Managing the Network Connection**

The default network connection setting for the ECU-C is "DHCP," which allows the ECU-C to automatically establish a connection assignment from the router. The ECU-C can be assigned a static.

IP Address if the network design requires it.

- 1) Select "Administration" at the top of the page.2) Select "Network Connectivity".
- 
- 3) Select "Obtain an IP address automatically".
- 4) Press "Update".

#### **f) Managing the WLAN connection**

The ECU-C can both work in two modes: WLAN and Local Wireless Access. In WLAN mode, the ECU-C can connect to a router by Wi-Fi. In Local Wireless Access mode, user's phone or PC can connect to ECU-C to access local web.

## NOTICE

Static IP mode and WLAN mode cannot be used at the same time.

#### WLAN mode

- 1) Select "Administration" at the top of the page.2) Select "WLAN", and click "WLAN" tab.
- 
- 3) The ECU-C will display the available networks. Select the button next to the available network that you wish to access SSID, and a password entry field will be displayed below the network name. Enter the password into the password entry field, then click "Connect".
- 4) If ECU-C has connected to the router, it will display the SSID and IP address. Now you can connect by PC or phone to the router. Enter the ECU-C's IP (e.g., 192.168.4.119) into the browser to access the local web.

#### Local Wireless Access mode

1) Scan the ECU-C's SSID on PC and phone, and connect to ECU-C. Enter the ECU-C's IP 172.30.1.1(The IP is fixed) into browser to access the local web.

2) On the page, you can modify SSID, Channel, Safe Type and Password. If you don't select the Safe Type, the Password is hidden.

#### **g) Firmware Update**

Select the ECU-C upgrade package, and click OK to upgrade ECU-C firmware. The upgrade package can be downloaded at [www.APsystems.com.](http://www.apsystems.com.)

## <span id="page-30-0"></span>**6.5 Advanced Screen**

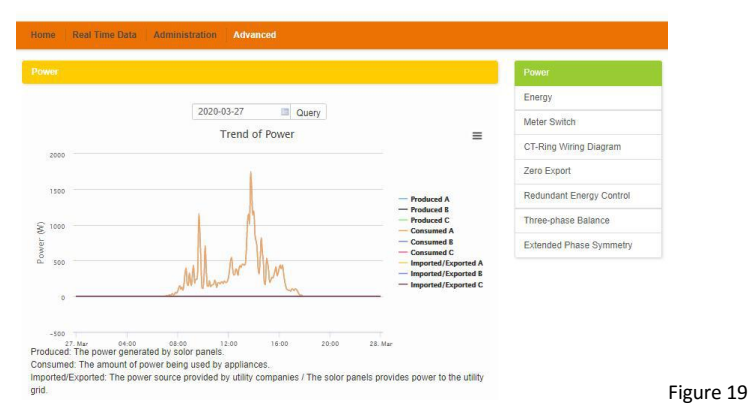

#### **a) Trend of power**

To view the production power、consumption powerand exported power of any period, click "Power" at the "Advanced" page.

#### **b) Energy statistics**

Press "Energy" at the "Advanced" page to view the production energy , consumption energy and exported energy.

The energy statistics screen is displayed.

Performance data for the week/month/year.

#### **c) Meter Switch**

Once the meter display is turned on, ECU will refresh the meter data every 5 minutes.

#### **d) CT-Ring Wiring Diagram**

Please refer the pictures on the ECU's page to install CTs. User needs to install six CTs in three-phase system, or install two  $CTs(1A,2A)$  in single-phase system.

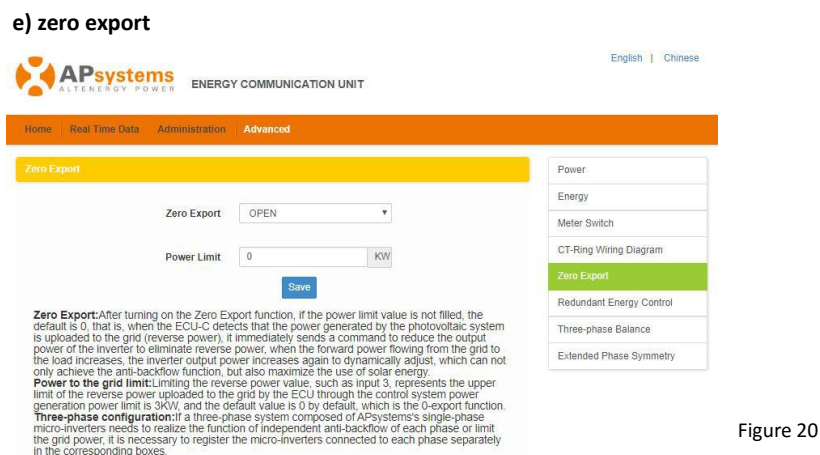

The zero export function could limit the power export to the grid. Users could set the maximum export power when the zero export function is turned on. After turning on the Zero Export function, if the power limit value is not filled, the default is 0, that is, when the ECU-C detects that the power generated by the photovoltaic system is uploaded to the grid (reverse power), it immediately sends a command to reduce the output power of the inverter to eliminate reverse power, when the forward power flowing from the grid to the load increases, the inverter output power increases again to dynamically adjust, which can not only achieve the anti-backflow function, but also maximize the use of solar energy.

#### **f) Redundant energy control**

The redundant energy control function could make the electric equipment to use redundant energy. If the redundant power is more than powerlimit, ECU-C will close the relay.

#### **g) Three-phase balance**

Three Phase Balance function could limit the current between each phase less than 16A. User needs to click the"three phase configure" button to bind the inverters into corresponding phase.

#### **h) Extended Phase Symmetry**

When using APsystems single-phase micro-inverse to form a three-phase system, if one phase's AC breaker istripped or swtiched off, the inverters on this phase will shutdown, and then the inverters on the other 2 phases also will be turned off, until the AC breaker isturned on, all the inverters will start again.

<span id="page-32-0"></span>The ECU-C has been designed with remote connect functionality. You can access this remote functionality through the APsystems Energy Monitoring & Analysis (EMA) website, using your installer login credentials. Changes made remotely through the EMA do not take effect until the ECU-C's next reporting cycle. The ECU-C must first be installed with Internet connectivity.

The ECU-C remote functionality allows you to do the following:

- Set Time Zones
- Manage Inverter IDs

There are additional ECU-C functions available but the instructions are not outlined in this document. If you need to access one of the following features, please contact APsystems Technical Support:

- Change system parameters
- Turn the inverters ON and OFF
- Reset GFDI
- Reset Power Settings

## NOTICE

This section of the documentation assumes you have a working knowledge of the APsystems EMA.

1) Log onto your APsystems EMA account.

Your Customer List within the Installer Portal is displayed.

2) Select the customer's ECU-C you want to manage and click on the username in the "Customer Account" column.

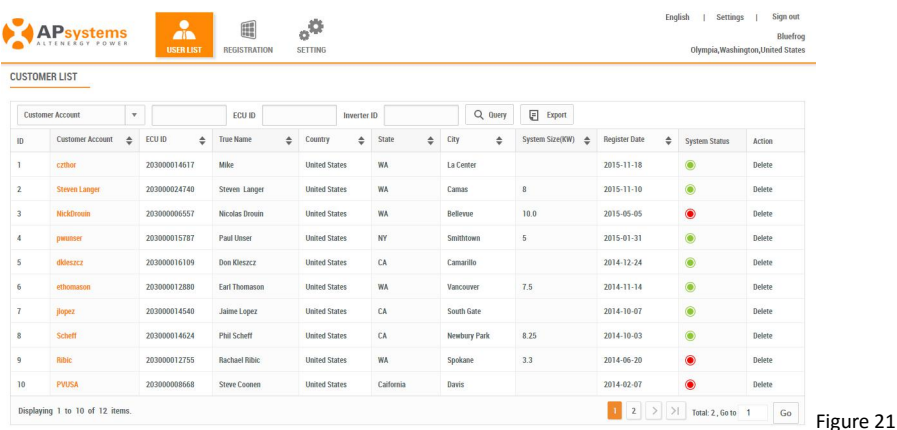

## <span id="page-33-0"></span>**7.1 ECU-C Configuration/ECU-C Status Page**

ECU-C SETTING page under the Remote control page.

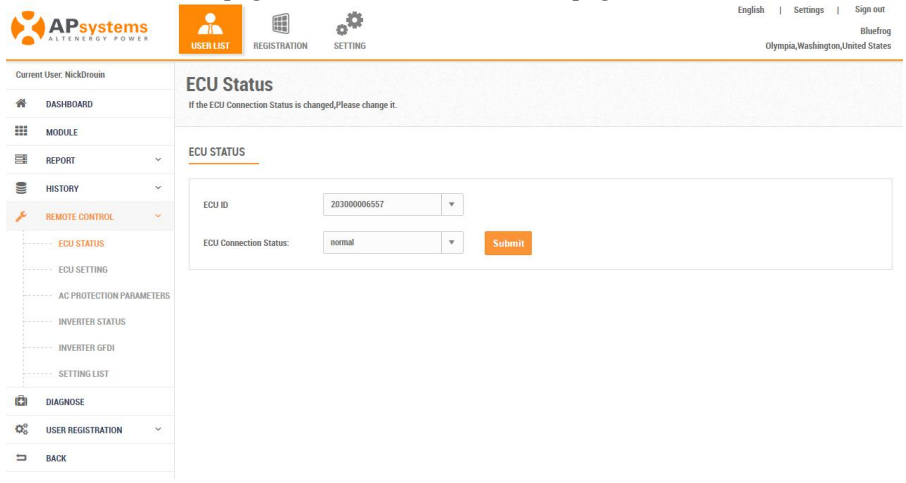

Figure 22

The ECU-C SETTING tab allows you to:

Set Time Zones

• The ECU-C time zone can be set or adjusted remotely through the ECU-C setting tab. If the time zone is not properly set, the solar production data will not post properly on the EMA site.

Load Inverter IDs

 Once the ECU-C has been installed you can access the ECU-C remotely to add the inverter IDs. Until the inverter IDs are loaded, the ECU-C will not be able to collect data from the inverters.

Update Inverter ID list

If an inverter(s) is added or swapped for a new unit, then the  $ECU-C's$ programmed list of inverters will need to be updated.

## <span id="page-34-0"></span>**7.2 Setting the ECU-C Time Zone**

- 1) Click the remote controlmenu to enter the remote settings page
- 

2) Select the "ECU-C SETTING" tab.<br>The ECU-C Configuration page is displayed.

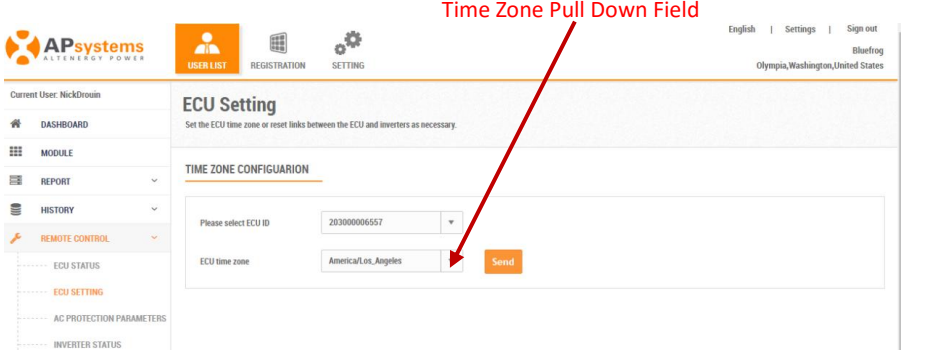

Figure 23

- 3) Using the "Time Zone" pull down field, select the appropriate time zone.
- 4) Press "Send".

## <span id="page-34-1"></span>**7.3 Managing Inverter IDs and Updating the Inverter ID List**

1) Select the "ECU-C SETTING" tab.<br>The Inverter Links Configuration page is displayed

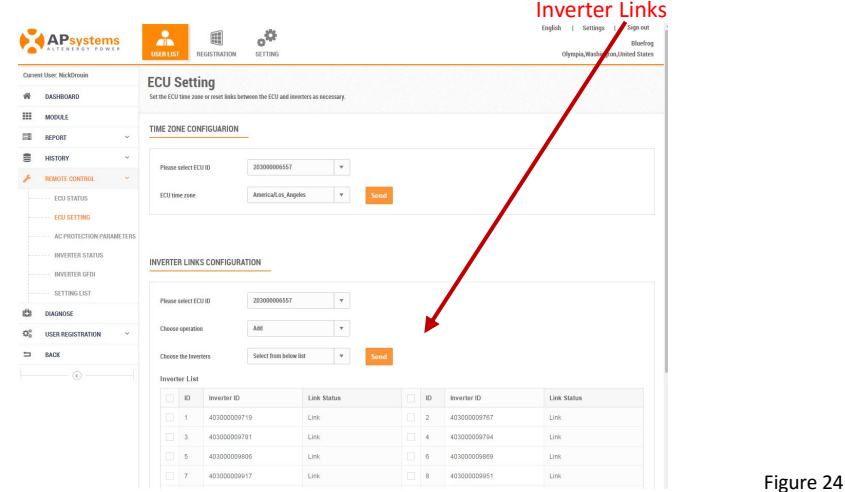

Figure 24

#### Operation Selection (Add or Delete)

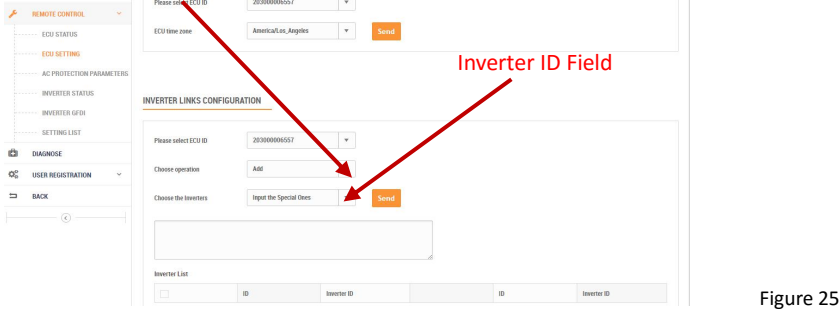

Adding Complete List of Inverter IDs for a Newly Installed System There are two different approaches to add the inverter IDs: Option 1: Webpage -

1. Select Add inverter based on registration list

- 1) Select "Add" in Operation Selection.
- 2) Select the Inverters"select from below list".
- 3) Select the inverter to be added
- 4) Press "Send".
- 2. The specified inverter ID
	- 1) Select "Add" in Operation Selection.
	- 2) Select the Inverters"input the special ones".
	- 3) Enter all of the inverter IDs into the Inverter ID Field(one per line).
	- 4) Press "Send".
- Option 2: Mobile phone-
	- 1) Log onto ArrayAPP.
	- 2) Select user account.
	- 3) Select Link ECU.
	- 4) Press "Send".

#### Delete IDs from Inverter List

1. Select Delete inverter based on registration list

- 1) Select "Delete" in Operation Selection.
- 2) Select the Inverters"select from below list".
- 3) Select the inverter to be deleted.
- 4) Press "Send".
- 2. The specified inverter ID
	- 1) Select "Delete" in Operation Selection
	- 2) Select the Inverters"input the special ones".
	- 3) Enter all of the inverter IDs into the Inverter ID Field(one per line).
- 4) Press "Send".
- 3. Delete all
	- 1) Select "Clear" in Operation Selection.
	- 2) Press "Send".

# <span id="page-36-0"></span>**8.Technical Data**

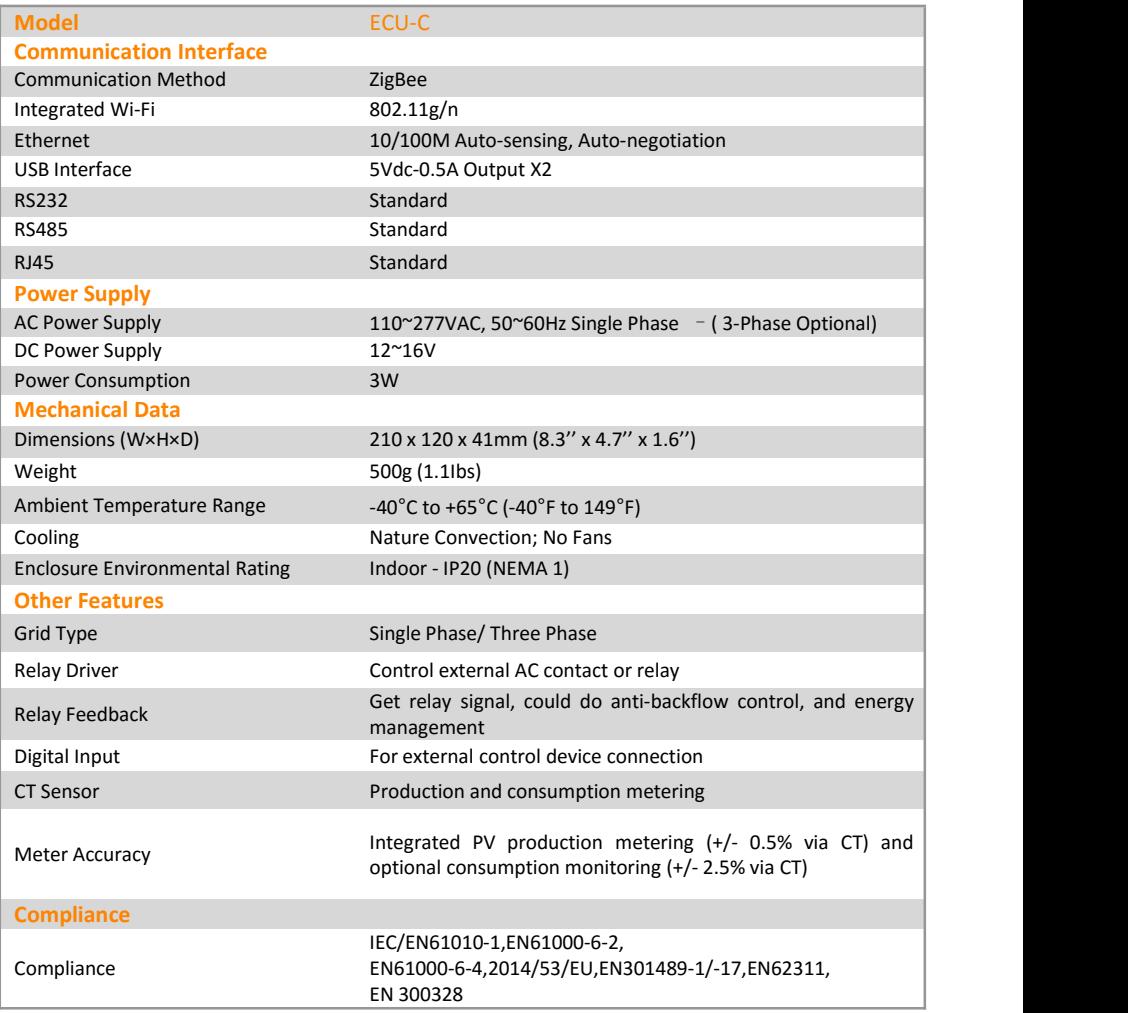

Specifications subject to change without notice.

Please ensure you are using the most recent update found at [www.APsystems.com.](http://www.apsystems.com.)

2020/07/01 Rev3.0

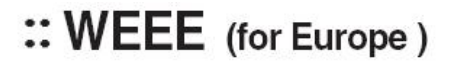

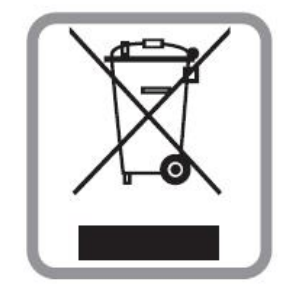

## **Disposal of your old appliance**

- 1. When this crossed-out wheeled bin symbol is attached to a product, it means the product is covered by the European Directive 2002/96/EC.
- 2. All electrical and electronic products should be disposed of separately from the municipal waste stream via designated collection facilities appointed by the government or the local authorities.
- 3. The correct disposal of your old appliance will help prevent potential negative consequences for the environment and human health.
- 4. For more detailed information about disposal of your old appliance, please contact your city office, waste disposal service or the shop where you purchased the product.

# **Contact Information**

#### ALTENERGY POWER SYSTEM Inc.

#### [www.APsystems.com](http://www.apsystems.com)

## **APsystems Jiaxing China**

No. 1, Yatai Road, Nanhu District, Jiaxing, Zhejiang Tel: +86 573 8398 6967 Mail: [info@altenergy-power.com](mailto:info@altenergy-power.com)

#### **APsystems Shanghai China**

Rm.B305 No.188, Zhangyang Road, Pudong, Shanghai 200120,P.R.C Tel: 021-3392-8205 Mail: [info.global@APsystems.com](mailto:info.global@APsystems.com)

## **APsystems Guadalajara:**

AV. Lazaro Cardenas 2850-5º Piso, Colonia Jardines del Bosque C.P. 44520, Guadalajara, Jalisco Tel:52 (33) -3188-4604 Mail: info.latam@APsystems.com

#### **APsystems America**

600 Ericksen Ave NE, Suite 200 Seattle, WA 98110 Tel: 844-666-7035 Mail: [info.usa@APsystems.com](mailto:info.usa@APsystems.com)

#### **APsystems Australia**

Suite 502, 8 Help Street, Chatswood NSW 2067 Australia Tel: 61 (0)2-8034-6587 Mail: info.apac@APsystems.com

#### **APsystems Europe**

Cypresbaan 7, 2908 LT,Capelle aan den Ijssel The Netherlands Tel: +31-10-2582670 Mail: [info.emea@APsystems.com](mailto:emea@APsystems.com)

#### **APsystems EMEA**

Rue des Monts dor ZAC de Folliouses Sud-Les Echets 01700 Miribel, France Tel: +33-481-65-60-40 Mail: [info.emea@APsystems.com](mailto:info.emea@APsystems.com)

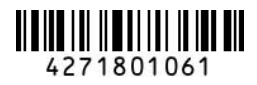